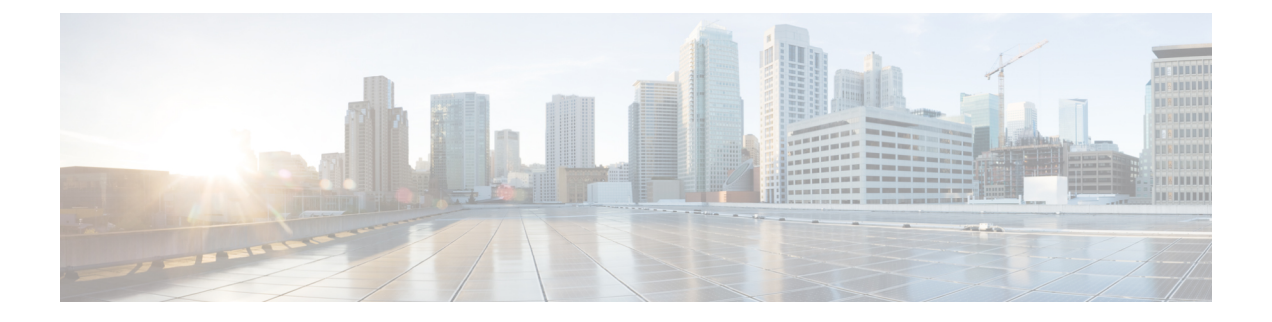

# アプリケーションの管理

- アプリケーション管理 (1 ページ)
- 最新のシステムバージョンのダウンロードとインストール (2 ページ)
- 以前のシステムバージョンのダウンロードとインストール (3 ページ)
- アプリケーションの更新のダウンロードとインストール (4 ページ)
- アプリケーションのアンインストール (5 ページ)

## アプリケーション管理

Cisco DNA Center はその多くの機能を、コアインフラストラクチャとは別にパッケージ化され た個別のアプリケーションとして扱います。このため、ユーザーは設定に応じて、必要なアプ リケーションをインストールして実行し、使用していないアプリケーションをアンインストー ルできます。

[SoftwareManagement]ウィンドウに表示されるアプリケーションパッケージの数とタイプは、 Cisco DNA Center のバージョンおよび Cisco DNA Center ライセンスレベルによって異なりま す。使用可能なアプリケーションパッケージはすべて、現在インストールされているかどうか に関係なく表示されます。

一部のアプリケーションは基本的なアプリケーションなので、ほぼすべての Cisco DNA Center の導入で必要になります。パッケージの説明については、[Currently Installed Applications] リン クをクリックし、その名前の上にカーソルを置きます。

各 Cisco DNA Center アプリケーションパッケージは、サービスバンドル、メタデータファイ ル、およびスクリプトで構成されています。

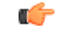

アプリケーション管理手順はすべて、Cisco DNA Center GUI から実行します。これらの手順の 多くは、シェルにログイン後CLIを使用して実行することもできますが、この方法はお勧めし ません。特に、CLI を使用してパッケージを導入またはアップグレードする場合、**maglev package status** コマンドの結果に、すべてのパッケージが NOT\_DEPLOYED、DEPLOYED、ま たはDEPLOYMENT\_ERRORと表示されている場合を除き、**deploy**または**upgrade**コマンドが 入力されていないことを確認する必要があります。その他の状態はすべて、対応するアクティ ビティが進行中であることを示しています。また、パラレル導入やアップグレードはサポート されていません。 重要

## 最新のシステムバージョンのダウンロードとインストー ル

[Software Management] ウィンドウには、最新の Cisco DNA Center バージョンがいつ利用可能で あるかが示されます。最新バージョンをダウンロードしてインストールするには、次の手順を 実行します。

#### 始める前に

SUPER-ADMIN-ROLE権限を持つユーザーのみがこの手順を実行することができます。詳細に ついては、「ユーザ [ロールの概要](b_cisco_dna_center_admin_guide_2_3_3_chapter4.pdf#nameddest=unique_46)」を参照してください。

- ステップ **1** メニューアイコン( )をクリックして、**[System]** > **[Software Management]** の順に選択します。
	- この時点で、Cisco DNA Center によって接続性チェックが実行されます。接続に問題がある場 合、[Software Management] ウィンドウに、現在利用可能なシステムアップデートは表示されま せん。 重要
- ステップ **2** システムアップデートが利用可能であることがウィンドウに示されている場合は、[Downloadnow]をクリッ クします。
- ステップ **3** Cisco DNA Center の事前チェック完了後、[Download] をクリックします。
- ステップ **4** パッケージのダウンロード完了後、[Install now] をクリックします。
- ステップ **5** Cisco DNA Center の事前チェック完了後、[Install] をクリックします。
- ステップ **6** CiscoDNACenterはメンテナンスモードになり、システムアップデートが実行されるため使用できません。 アップデートが完了したら、Cisco DNA Center に再度ログインします。
- ステップ **7** メニューアイコン( )をクリックして、**[System]** > **[Software Management]**をクリックして、[Software Management] ウィンドウを再度開きます。

ウィンドウの上部にあるメッセージは、システムが最新であることを示しています。

## 以前のシステムバージョンのダウンロードとインストー ル

最新バージョン以外の使用可能なCisco DNA Centerバージョンをダウンロードしてインストー ルする場合は、次の手順を実行します。

### 始める前に

SUPER-ADMIN-ROLE権限を持つユーザーのみがこの手順を実行することができます。詳細に ついては、「ユーザ [ロールの概要」](b_cisco_dna_center_admin_guide_2_3_3_chapter4.pdf#nameddest=unique_46)を参照してください。

- ステップ **1** メニューアイコン( )をクリックして、**[System]** > **[Software Management]** の順に選択します。
- ステップ **2** [Looking for other releases?] フィールドで、[Click here] リンクをクリックします。
- ステップ **3** Cisco DNA Center のダウンロードするバージョンのラジオボタンをクリックし、[Select] をクリックしま す。
	- 現在インストールされているバージョンを確認するには、[Installed version]フィールドを参照し てください。 (注)
- ステップ **4** Cisco DNA Center の事前チェック完了後、[Download] をクリックします。

プロセスが実行されると、ダウンロードの全体的な進行状況が更新されます。[More details]リンクをクリッ クして、システムにダウンロードされている個々のアプリケーションの進行状況を表示するスライドイン ペインを開きます。

ダウンロードが完了すると、[Software Management] ウィンドウが更新され、以前の Cisco DNA Center バー ジョンをインストールできることが示されます。

- ステップ **5** [Available installations] リンクをクリックします。
- ステップ **6** インストールするバージョンのラジオボタンをクリックし、[Select] をクリックします。
- ステップ **7** Cisco DNA Center の事前チェック完了後、[Install] をクリックします。

プロセスが実行されると、インストールの全体的な進行状況が更新されます。[More details]リンクをクリッ クして、システムにインストールされている個々のアプリケーションの進行状況を表示するスライドイン ペインを開きます。

ステップ **8** インストールの完了後にプロンプトが表示されたら、[Refresh] をクリックして [Software Management] ウィ ンドウを更新します。

## アプリケーションの更新のダウンロードとインストール

Cisco DNA Center 個々のアプリケーションはコアインフラストラクチャから独立して扱われま す。具体的には、アプリケーションの個別のパッケージをインストールして、CiscoDNACenter 上で実行できます。

アプリケーションのパッケージは、インストールと展開に時間がかかる場合があります。その ため、ネットワークのメンテナンス期間中にパッケージをインストールしてください。

#### 始める前に

SUPER-ADMIN-ROLE権限を持つユーザのみがこの手順を実行することができます。詳細につ いては、ユーザ [ロールの概要](b_cisco_dna_center_admin_guide_2_3_3_chapter4.pdf#nameddest=unique_46)を参照してください。

ステップ **1** メニューアイコン( )をクリックして、**[System]** > **[Software Management]** の順に選択します。

- この時点で、Cisco DNA Center によって接続性チェックが実行されます。接続に問題がある場 合、[Software Management] ウィンドウに、現在利用可能なアプリケーション更新は表示されま せん。 重要
- ステップ2 アプリケーション更新が利用可能な場合は、ウィンドウの下部に表示されます。次のいずれかを実行しま す。
	- 利用可能なすべてのアプリケーション更新をインストールするには、[Select All] リンクをクリックし ます。
	- 個々のアプリケーション更新をインストールするには、該当するチェックボックスをオンにします。
	- 更新のファイルサイズおよび対応するアプリケーションの簡単な説明を示すスライドインペイ ンを開くには、その [More details] リンクをクリックします。 (注)
- ステップ **3** [Install] をクリックします。
- ステップ **4** Cisco DNA Center による依存関係のチェックが完了したら、[Continue] をクリックします。 更新中の各アプリケーションの進行状況バーがウィンドウに表示されます。すべての更新がインストール されると、[Software Management] ウィンドウが更新されます。
- ステップ **5** [Currently Installed Applications] リンクをクリックし、選択したアプリケーションが更新されていることを 確認します。

### パッケージのダウンロードとアップグレードのイベント通知

パッケージのダウンロードまたはアップグレードイベントが発生するたびに通知を受信できま す。これらの通知を設定およびサブスクライブするには、『Cisco DNA Center [Platform](https://www.cisco.com/c/en/us/support/cloud-systems-management/dna-center/products-user-guide-list.html) User [Guide](https://www.cisco.com/c/en/us/support/cloud-systems-management/dna-center/products-user-guide-list.html)』の「Work with Event Notifications」トピックを実行してください。この手順を完了した らSYSTEM-SOFTWARE-UPGRADEイベントを選択し、サブスクライブしていることを確認し ます。

次の場合に通知が生成され、送信されます。

- パッケージのアップグレードのダウンロードに失敗しました。これは通常、Cisco DNA Centerアプライアンスに必要なディスク領域がないか、破損したパッケージをダウンロー ドしようとしているために発生します。
- パッケージのアップグレードのインストールに失敗しました(パッケージに関連付けられ ているサービスが現在ダウンしているためと考えられます)。
- パッケージのアップグレードのダウンロードまたはインストールが成功しました。

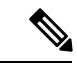

通知は、以前にこの操作を完了するために行った試行が失敗した 場合にのみ送信されます。 (注)

## アプリケーションのアンインストール

Cisco DNA Center 個々のアプリケーションはコアインフラストラクチャから独立して扱われま す。具体的には、Cisco DNA Center からアプリケーションの個々のパッケージをアンインス トールすることができます。

アンインストールできるのはシステムに必須でないアプリケーションのパッケージのみです。

### 始める前に

SUPER-ADMIN-ROLE権限を持つユーザのみがこの手順を実行することができます。詳細につ いては、ユーザ [ロールの概要を](b_cisco_dna_center_admin_guide_2_3_3_chapter4.pdf#nameddest=unique_46)参照してください。

- ステップ **1** メニューアイコン( )をクリックして、**[System]** > **[Software Management]** の順に選択します。
- ステップ **2** [Currently Installed Applications] リンクをクリックして、Cisco DNA Center アプライアンスにインストールさ れているすべてのアプリケーションを表示します。
- ステップ **3** 削除するパッケージで、[Uninstall] リンクをクリックします。
	- (注) 同時に複数のパッケージをアンインストールすることはできません。
- ステップ **4** [Uninstall] をクリックして、アプリケーションを削除することを確認します。

Cisco DNA Center はアプリケーションが削除された後にメッセージを表示します。

 $\overline{\phantom{a}}$ 

Ι

翻訳について

このドキュメントは、米国シスコ発行ドキュメントの参考和訳です。リンク情報につきましては 、日本語版掲載時点で、英語版にアップデートがあり、リンク先のページが移動/変更されている 場合がありますことをご了承ください。あくまでも参考和訳となりますので、正式な内容につい ては米国サイトのドキュメントを参照ください。